## 学 位 申 请 流 程 操 作 示 意 图

登录研究生教育管理系统(<http://grdms.bit.edu.cn/>)→学位管理→学位授予进度→录入学位论文信息

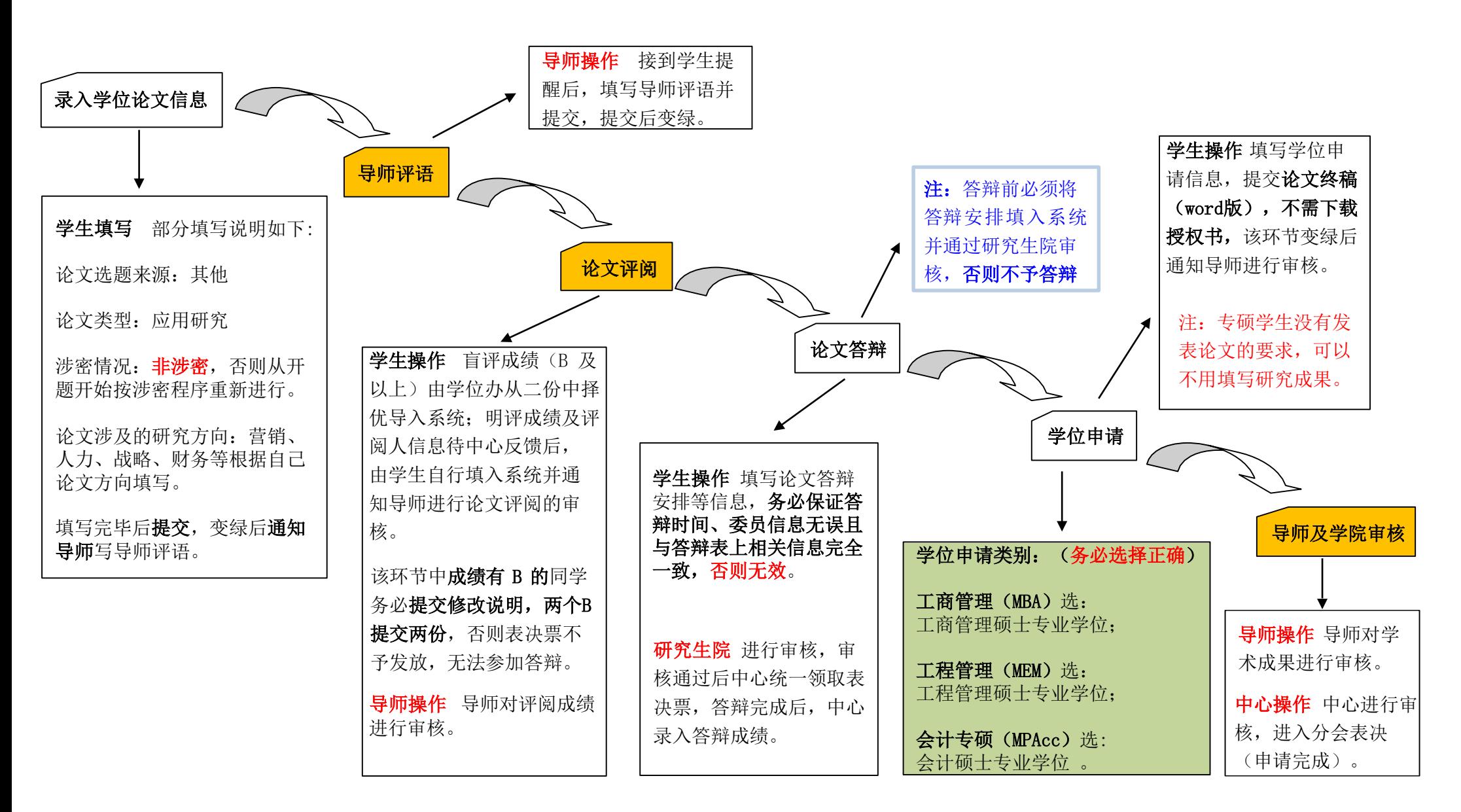

## 注: 每一环节完成后, 必须<mark>提交</mark>才能进入下一环节; 前一环节<del>变绿</del>后, 才能填写下一环节的内容。